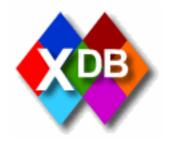

# XDB User Manual

# Section: Help on searching, Photographs Database

prepared by

# **The Beazley Archive**

17<sup>th</sup> September 2004 Last updated 2<sup>nd</sup> October 2005

## Contents

| 5.1 Search form – Photographs Database              | 3  |
|-----------------------------------------------------|----|
| 5.1.1 Standard Search                               | 3  |
| 5.1.2 Field definitions                             | 3  |
| 5.1.3 Advanced search                               | 4  |
| 5.1.4 Advanced Search Field definitions             | 5  |
| 5.1.5 Entering search criteria in text fields       | 5  |
| 5.1.6 Entering search criteria with pull down lists | 6  |
| 5.1.7 Entering search criteria from thesaurus       |    |
| 5.1.8 Additional search options                     | 10 |
| 5.1.9 Wildcards                                     | 11 |
| 5.1.10 Joining search terms                         | 11 |
| 5.1.11 Display search results                       | 12 |
|                                                     |    |

### 5.1 Search form – Photographs Database

#### 5.1.1 Standard Search

| ecord Number      |               | List      |            |              |                 |               |              |       |          |          |
|-------------------|---------------|-----------|------------|--------------|-----------------|---------------|--------------|-------|----------|----------|
| tle on Photograph |               | List      |            |              |                 |               |              |       |          |          |
| aterial           |               |           |            | ~ C I        | _ist            |               | -            |       |          | -        |
| te                |               |           |            |              |                 |               |              |       | V C L    |          |
| onument           |               |           |            |              |                 |               |              |       |          | ✓ C Lis  |
| otographer        |               |           |            |              |                 |               |              |       | V C List |          |
| oup               |               |           |            |              |                 |               |              |       |          | Y C List |
| b Group           | -             |           |            |              |                 |               |              |       |          | ✓ C List |
| blication Name    |               |           |            |              |                 |               |              |       |          |          |
| nimum Rank        |               |           | -          |              |                 |               |              |       |          |          |
| der By            | Record Number | Search Ty | pe Fast Se | earch (low r | ranking results | may be in dif | ferent field | is) 💙 |          |          |
|                   |               |           |            |              |                 |               |              |       |          |          |
|                   |               |           |            |              |                 |               |              |       |          |          |

#### 5.1.2 Field definitions

| Record Number          | A unique number alloc                                                                                                    | ated to each photograph. |  |  |  |  |
|------------------------|----------------------------------------------------------------------------------------------------|--------------------------|--|--|--|--|
| Title on<br>Photograph | Title on the photograph                                                                                                    | Title on the photograph. |  |  |  |  |
| Material               | Glass Slide or Photographic Print.                                                                                                    |                          |  |  |  |  |
| Site                   | Site the photograph is about.<br>This includes the country first, then the site name within the country.                               |                          |  |  |  |  |
|                        | To search for all sites in a particular country enter the country<br>name in the left hand Site data entry box, followed by a '*' e.g: |                          |  |  |  |  |
|                        | Material                                                                                                    |                          |  |  |  |  |
|                        | Site                                                                                                    | FRANCE*                  |  |  |  |  |
|                        | Monument                                                                                                    |                          |  |  |  |  |
| Monument               | Monument the photogr                                                                                                    | aph is about.            |  |  |  |  |
|                        | This includes the place name first followed by the monument, as several monuments have the same name at different places.              |                          |  |  |  |  |
| Photographer           | Photographer                                                                                                    |                          |  |  |  |  |
| Group                  | Some photographs are in related groups. Select from pull down list to view all photographs in a particular group.                      |                          |  |  |  |  |
| Sub Group              | Sub group of a Group (                                                                                                    | above).                  |  |  |  |  |

| Publication Name |
|------------------|
|------------------|

#### 5.1.3 Advanced search

The **Standard Search** lists the commonly used search terms. To search on all terms, click on the **Advanced Search** tab at the top of the search form.

| Record Number       |               | List            |                      |                        |                     |          |        |
|---------------------|---------------|-----------------|----------------------|------------------------|---------------------|----------|--------|
| Title on Photograph |               | List            |                      |                        |                     |          |        |
| laterial            |               |                 | ✓ C Lis              | at                     |                     |          |        |
| site                |               |                 |                      |                        |                     | ✓ C List |        |
| Ionument            |               |                 |                      |                        |                     |          | ~ (    |
| mage Date From      |               | List            |                      |                        |                     |          |        |
| mage Date To        |               | List            |                      |                        |                     |          |        |
| Photographer        |               |                 |                      |                        |                     | V C List |        |
| comments on Photo   |               | List            |                      |                        |                     |          |        |
| Comments on Subject |               | List            |                      |                        |                     |          |        |
| iroup               |               |                 |                      |                        |                     |          | V C    |
| ub Group            |               |                 |                      |                        |                     |          | V C Li |
| ublication Code     |               | ~ C             | List                 |                        |                     |          |        |
| ublication Name     |               |                 |                      |                        |                     |          |        |
| linimum Rank        |               |                 |                      |                        |                     |          |        |
| Any Field           |               | and the creates |                      |                        |                     |          |        |
| )rder By            | Record Number | Search Type     | Fast Search (low ran | king results may be in | different fields) 💌 |          |        |
|                     |               | int.            |                      |                        |                     |          |        |

#### 5.1.4 Advanced Search Field definitions

| Image Date From        | Enter the year from                                                                                                    |
|------------------------|----------------------------------------------------------------------------------------------------|
| Image Date To          | Enter the year to                                                                                                    |
| Comments On<br>Photo   | Comments on the photograph, including size, type of photographic print or glass slide and any information written on the photograph. E.g. 24 x 18 cm. ALBUMEN PRINT. SIGNED 'WS', NO.4 |
| Comments on<br>Subject | Comments on the subject of the photograph.                                                                                                    |
| Publication Code       | Abbreviation for Publication Name                                                                                                    |
| Any Field              | Searches for the text you enter on any field in the database                                                                                                    |

The additional fields you can search on in the Advanced search are defined here:

#### 5.1.5 Entering search criteria in text fields

- 1. To enter search criteria, click in the appropriate field with the mouse. Or use the **Tab** key to move from field to field.
- 2. The field you are currently typing in will be highlighted in green.
- 3. In the case of the **Record Number** field, type in the photograph number. This is a quick way to go immediately to the record if you already know its number.

| Standard Search Advanced Sear | rch  |
|-------------------------------|------|
| Record Number 353             | List |
| itle on Photograph            | List |
| faterial                      |      |

4. If you enter criteria in more than one field, the searches will be combined e.g. if you search on both Site **GREECE**\* and Photographer **Ashmole, Bernard** you will return those photographs that were both taken in Greece **AND** taken by Ashmole, Bernard.

#### 5.1.6 Entering search criteria with pull down lists

- 1. Pull down lists display all the values that have been entered into the field in any record within the same database. There are several different methods for searching fields with pull down lists:
  - a. Typing it into the text box to the left of the list in full. Press **Tab** to move to the next field. If the entry was already in the list, it will be immediately displayed in the list to indicate you have entered consistent data that has been used before.

| Standard Search | Advanced Search |          |          | <u>×</u> |
|-----------------|-----------------|----------|----------|----------|
| Database        | Pottery 💌       |          |          |          |
| Vase Number     | I               | List     |          |          |
| Fabric          | ATHENIAN        | ATHENIAN | S C List |          |
| Technique       |                 |          | V C List |          |

If the entry was not already in the list, when you pressed **Tab** the pull down list will be left empty. Note the lists display every value used for this field within the database. However, your entry may still be valid, if it matches an entry in the Thesaurus.

| Standard Search         | Advanced Search   |      |          |  |
|-------------------------|-------------------|------|----------|--|
| Database<br>Vase Number | Pottery 💌         | List |          |  |
| Fabric                  | ANGOLAN           | LIST | ✓ C List |  |
| 5 160                   | and the second of |      |          |  |

b. Type the data partially into the text. Press tab. This will display the first value in the list that begins with the characters you typed in.

| Standard Search | Advanced Search | <u>×</u>        |
|-----------------|-----------------|-----------------|
| Database        | Pottery 🔽       |                 |
| Vase Number     |                 | List            |
| Fabric          | AT              | ATHENIAN C List |

If the value displayed in the list is not the one you are looking for then you can:

• Scroll up and down the values in the list using the Up and Down Arrow keys on your keyboard.

- Click on the button to pull down the list. You can also do this using the keyboard alone by pressing **Alt** together with the Down Arrow key.
- You can then click on the item you require in the list using the mouse.

| Standard Search | Advanced Search |                                                  |   |    |        |         |   |
|-----------------|-----------------|--------------------------------------------------|---|----|--------|---------|---|
| Database        | Pottery 💌       |                                                  |   |    |        |         |   |
| Vase Number     | 1               | List                                             |   |    |        |         |   |
| Fabric          | AT              | ATHENIAN                                         | * | C  | List   |         |   |
| Technique       |                 | ATHENIAN<br>ATHENIAN GEOMETRIC                   | ^ | С  | List   |         | - |
| Shape Name      |                 | ATHENIAN PROTOGEOMETRIC<br>ATHENIAN SUBMYCENAEAN |   |    |        | ~ C L   | 1 |
| rovenance       |                 | BOEOTIAN                                         |   |    |        | ✓ C Lis | t |
| Attrib Type     |                 | BOEOTIAN GEOMETRIC<br>BOEOTIAN ORIENTALISING     |   |    |        |         |   |
| rtist Name      |                 | CAERETAN                                         |   |    | V C Li | st      |   |
| Scholar Name    |                 | CALENIAN<br>CAMPANA                              | _ | st | 1      |         |   |
| S               | 2               | CAMPANIAN                                        |   |    | R.     |         |   |

- Or use the Up and Down Arrow keys on your keyboard to move up and down a single item. When you have found the entry you require, press the tab key to move to select it and move to the next field.
- Or use the Page Up and Page Down keys on your keyboard to move up and down a page of items at a time. When you have found the entry you require, press the tab key to move to select it and move to the next field.
- If there are many items in the list, a scroll bar will appear to the right hand side of the list. You can click on this and drag it up and down to navigate to the required section of the list.
- c. Click on the C button to the right of the list to clear your selection.

#### 5.1.7 Entering search criteria from thesaurus

1. To view a list of all terms used for a particular field click on the **List** button to the right of the data entry field. If the data entry field is blank when you click **List** then the complete list of all terms will be displayed. However, you can narrow down the list by typing the first few characters you want to search for, using \* as a wild card. E.g. pressing **List** in the following circumstances will produce the following results:

| Decoration Description List | Will list all words used in<br>the Decoration<br>Description field with the<br>database.                                                                  |
|-----------------------------|----------------------------------------------------------------------------------------------------|
| Decoration Description HE*  | Will list all words used in<br>the Decoration<br>Description field<br>beginning with HE in any<br>language in the<br>thesaurus.                           |
| Decoration Description *HE* | Will list all words used in<br>the Decoration<br>Description field with the<br>letters HE in any part of<br>the word in any language<br>in the thesaurus. |

2. The list will display the matching database values, together with all values in the thesaurus for each language:

| Decorati       | 112                |                                 |                                      |                         |                               |                       |
|----------------|--------------------|---------------------------------|--------------------------------------|-------------------------|-------------------------------|-----------------------|
| )ecorat        |                    |                                 |                                      |                         |                               |                       |
|                | ion termwo         | ras                             |                                      |                         |                               |                       |
| ou may add     | terms for the thes | aurus für each länguage. Für mi | Itiple terms in a single language, i | separate them with a 11 | Order by language by clicking | on the language title |
| latabase       |                    |                                 |                                      |                         | Teles (                       |                       |
| Halle<br>CREST | EDADO .            | 8 April 1                       | decoa)                               | Good                    | Nalac                         | Special               |
| CRESTS         |                    |                                 | HEARINGH                             |                         |                               |                       |
| HEAD           |                    |                                 | HEMRÜSCHE                            |                         |                               |                       |
| CONSERVATION - |                    | TÊTE                            | KOPF                                 |                         |                               |                       |
| EACORESS       |                    | CODIFURE                        | KOPFSEDECKLING                       | -                       |                               |                       |
| ELCOREXCES     |                    | COFFLUES                        | KOPFREDEDILINGEN                     |                         |                               |                       |
| 1405           |                    | TÊTES                           | KOPFE                                |                         |                               |                       |
|                |                    | HEE                             |                                      |                         |                               |                       |
| COLEA          |                    | HÉCUBE                          | HEXABE                               |                         |                               |                       |
| EDGEHCG        |                    | HERISSON                        | KB.                                  |                         |                               |                       |
| 2010905        |                    |                                 | HEDVLOGOS                            |                         |                               |                       |
| EAL            |                    | HECALE                          |                                      |                         |                               |                       |
| DIATE          |                    | HÉCĂTE                          |                                      | 1                       |                               |                       |
| RODE           |                    | HECTOR                          |                                      |                         |                               | Ĩ                     |
| 1.04           |                    | HEDE                            | HEBA                                 |                         |                               | - 1                   |
| E. IKON        |                    | HÉ.1000                         | distant bir                          |                         |                               |                       |
| 2013           |                    | HELIOS                          |                                      |                         |                               |                       |
| BLE            |                    | HELLE                           |                                      |                         |                               |                       |

- 3. You can order the list by your preferred language, by clicking on the language name at the top of each column.
- 4. If you have permissions, you will be able to add entries to the thesaurus. Note you can have multiple entries in each language. Separate each with a ';'.
- 5. To save any changes you make to the thesaurus, click on **Save Changes** at the bottom of the form.

| SANCTUARY                                                              | HEILIGTUM |  |
|------------------------------------------------------------------------|-----------|--|
| Save Changes Abdandon Changes                                          |           |  |
|                                                                        |           |  |
| Back                                                                   |           |  |
| XDB V.2.56 Help Copyright © 2004 Beazley Archive, University of Oxford |           |  |

6. To select one of the values from the list, click on the underlined term in the **Database Value** column. This will return you to the Search Form, filling the value you selected into the field, ready for searching.

### 5.1.8 Additional search options

At the bottom of the search form there are some additional search options:

| Order By    | Select the field you want to order the results by.                                                                                                    |  |
|-------------|----------------------------------------------------------------------------------------------------|--|
| Search Type | Fast Search (low ranking results may be in different fields)                                                                                                    |  |
|             | Slow Search (results will be in exact fields)                                                                                                    |  |
|             | Because of the Full Text Searching described above, some<br>results may be returned with data in fields not searched e.g.<br>searching on Decorated Area will return results with Herakles in<br>the Decorated Area with a high rank, but may return results with<br>Herakles in the Publication name with a low rank. Generally if<br>you select <b>Order By</b> as <b>Rank</b> this will not be a problem as you<br>will see the best results first, and probably never reach the end<br>results. However, if you want to ensure you only return results<br>with Herakles in the Decorated Area field in this case, select<br><b>Slow Search</b> . As the name suggests the results will take longer<br>to be displayed, but in most cases with less than a few thousand<br>results, it will not be too slow. |  |
| Any Field   | If you want to search for a term word in any field of the record,<br>enter it here.                                                                                                    |  |

#### 5.1.9 Wildcards

Use a \* to match any characters when searching.

E.g. **Oxford\*** in the collection field to match all records in any collection in Oxford.

E.g. \*man\* to match all records with the letters man anywhere within any word.

#### 5.1.10 Joining search terms

You can use conjunctions within any field to narrow down the search using AND, OR, NOT.

This is especially useful in the Comments fields e.g.:

To find entries where Herakles, the Lion and Athena are shown on the same vase, type **Herakles and Lion and Athena** in the Decoration Description field.

**Herakles and not Lion** will find all vases with Herakles excluding the fight with the lion.

Not Herakles will retrieve all vases which do not show Herakles.

Herakles or Lion will retrieve all vases showing either Herakles, or a lion or both.

#### 5.1.11 Display search results

When you have entered your search criteria, click on one of the buttons at the bottom of the search form to display the results. Note depending on your permissions, some of the buttons below may not be available:

| Browse | List Images Clear Close                                          |  |  |
|--------|------------------------------------------------------------------|--|--|
| Browse | Display the results, one record per page in read only format.    |  |  |
| List   | Display the results in list format, one record per line.         |  |  |
| Images | Display the results as a mosaic of images, one image per record. |  |  |
| Clear  | Clears all the search criteria you have entered.                 |  |  |
| Close  | Closes the search form, returning to the Main Menu               |  |  |